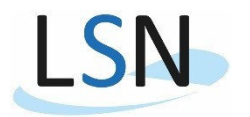

Handreichung für die Online-Datenlieferung zur Grundbefragung der Kernhaushalte (Befragung zur Abgrenzung des Berichtskreises)

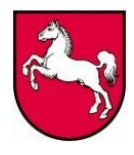

1.) Allgemeine Hinweise zur Nutzung des Formulars

Das Online-Formular wurde mittels der IDEV – Technologie (Internet Datenerhebung im Verbund) erstellt. Sie rufen IDEV im Internet über folgende Adresse auf:

#### http://www.idev.nrw.de

Bitte benutzen Sie keine Suchmaschine zur Ermittlung der Internetadresse! Bei einem Aufruf der Internetadresse durch eine Suchmaschine (z. B. Google, MetaGer, Yahoo usw.) wird Ihre Anmeldung als fehlerhaft abgewiesen.

Eine über diese Kurzanleitung hinausgehende Dokumentation des Verfahrens können Sie jederzeit über die Verknüpfung HILFE oben rechts im Fenster erreichen.

Das Formular für die Grundbefragung ist in der sogenannten Assistententechnik programmiert. Hier hat das Formular folgenden Aufbau:

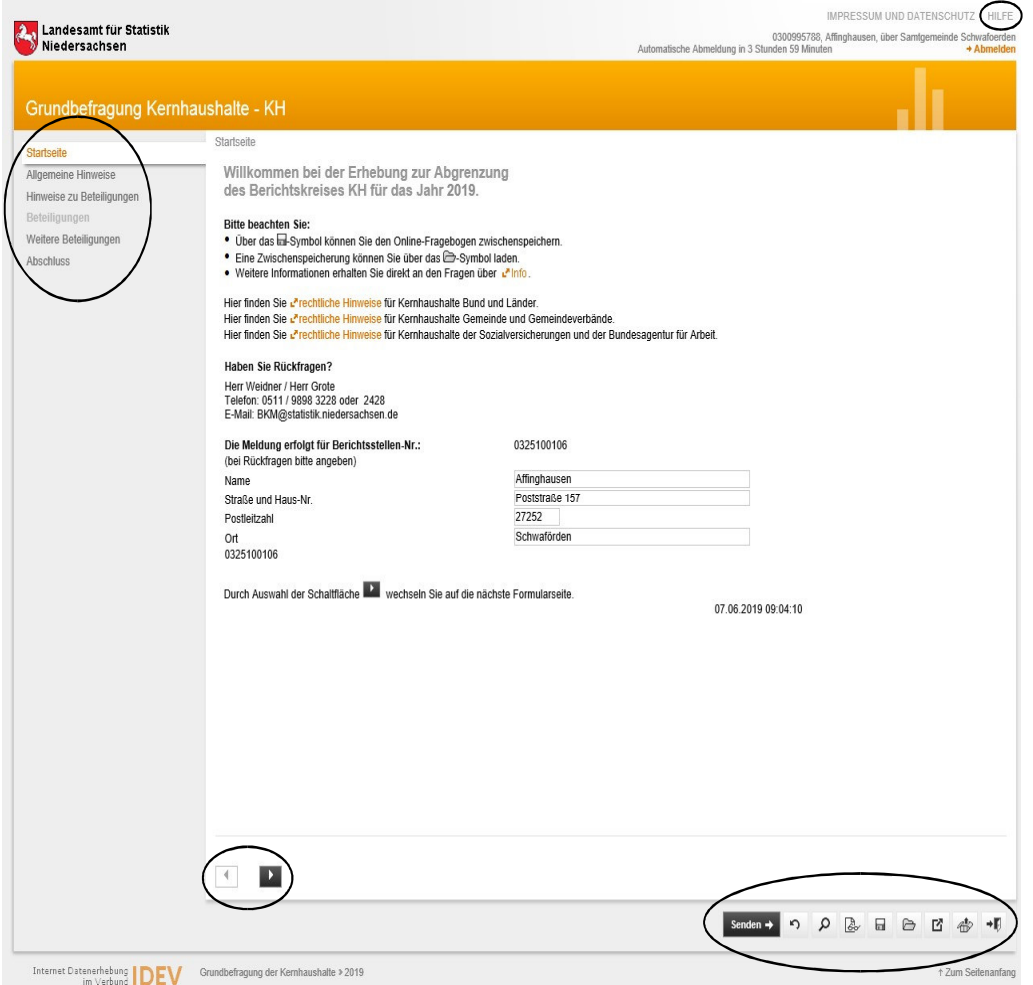

Sie können sich innerhalb des Formulars einfach bewegen, indem Sie im Navigationsbereich links direkt eine Rubrik durch Anklicken auswählen oder mit den Navigationsbuttons vor- oder zurückspringen.

Die Schaltflächen unten rechts im Fenster haben folgende Funktion:

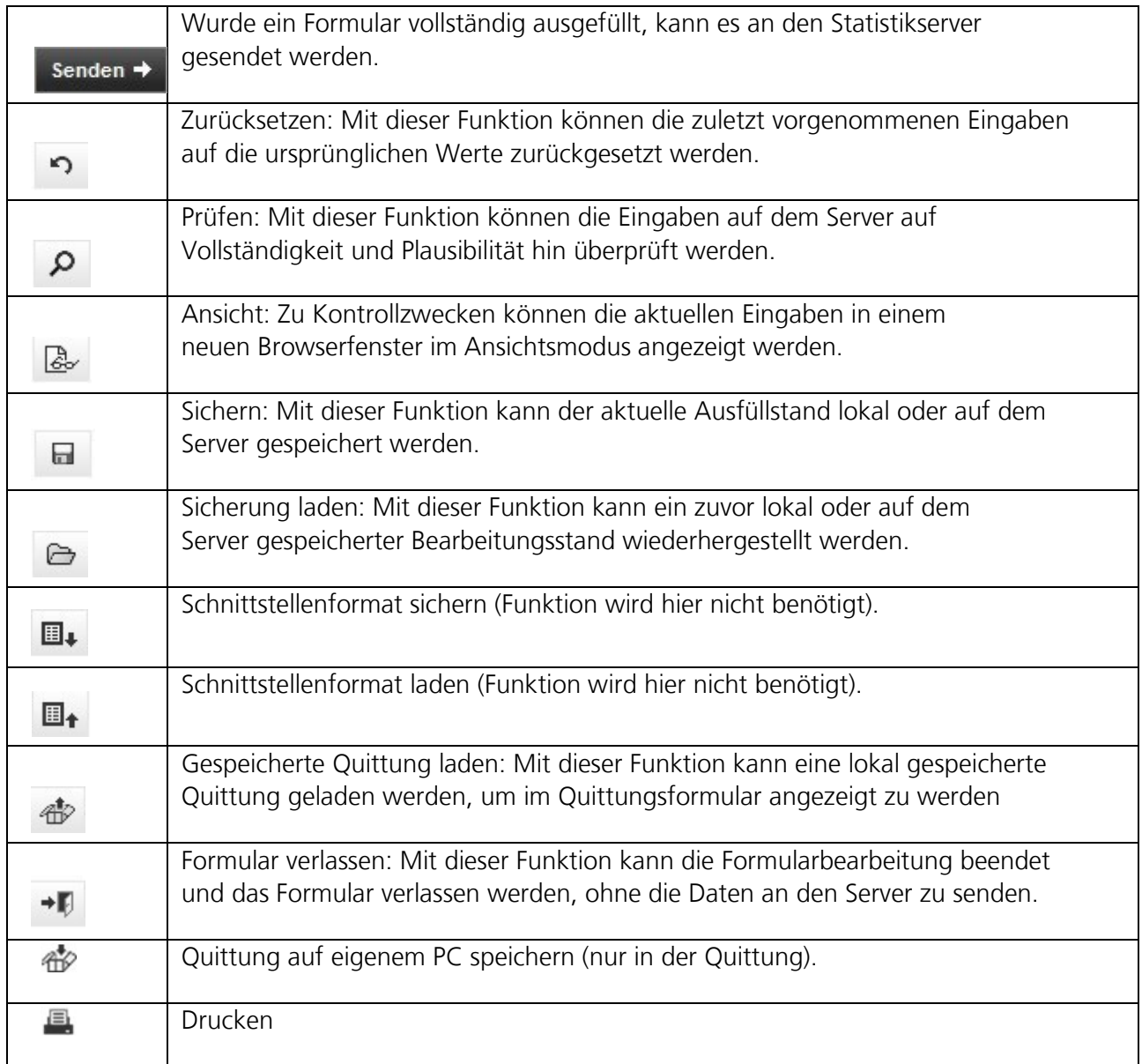

## 2.) Anmeldung:

Nach Eingabe der Internetseite (http://www.idev.nrw.de) in Ihren Browser gelangen Sie auf diese Seite:

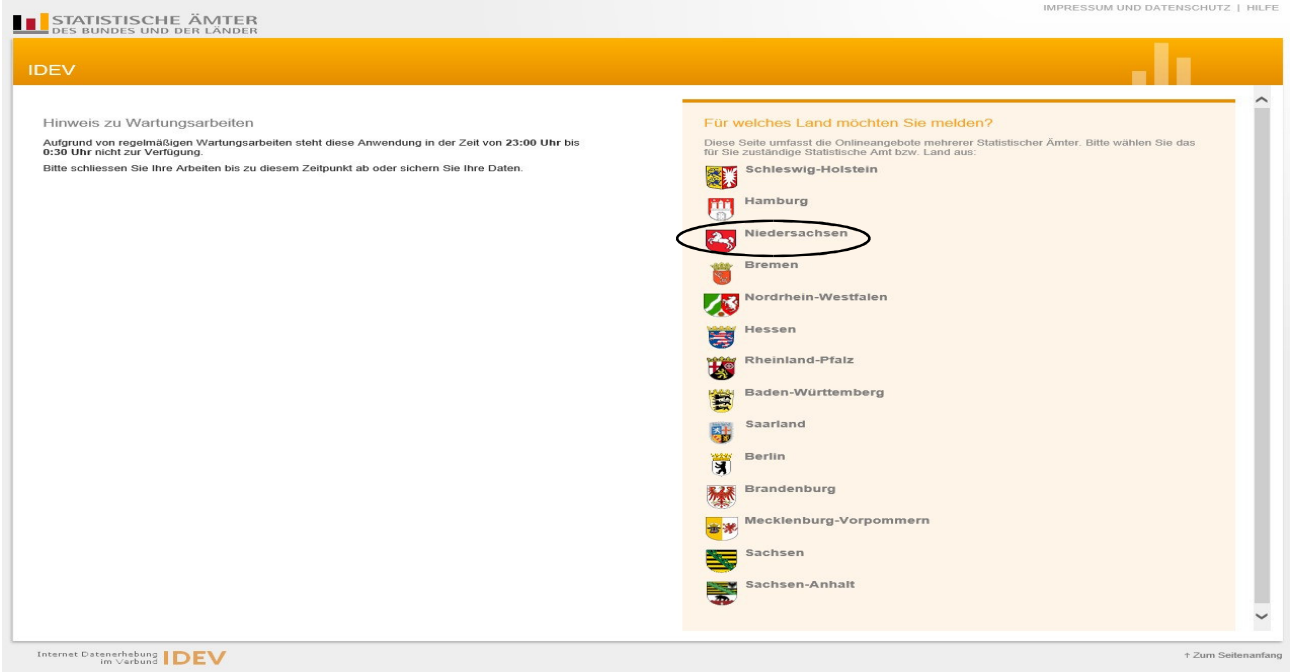

# Nach Auswahl von *Niedersachsen* gelangen Sie zu der Anmeldungsmaske:

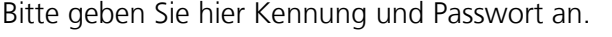

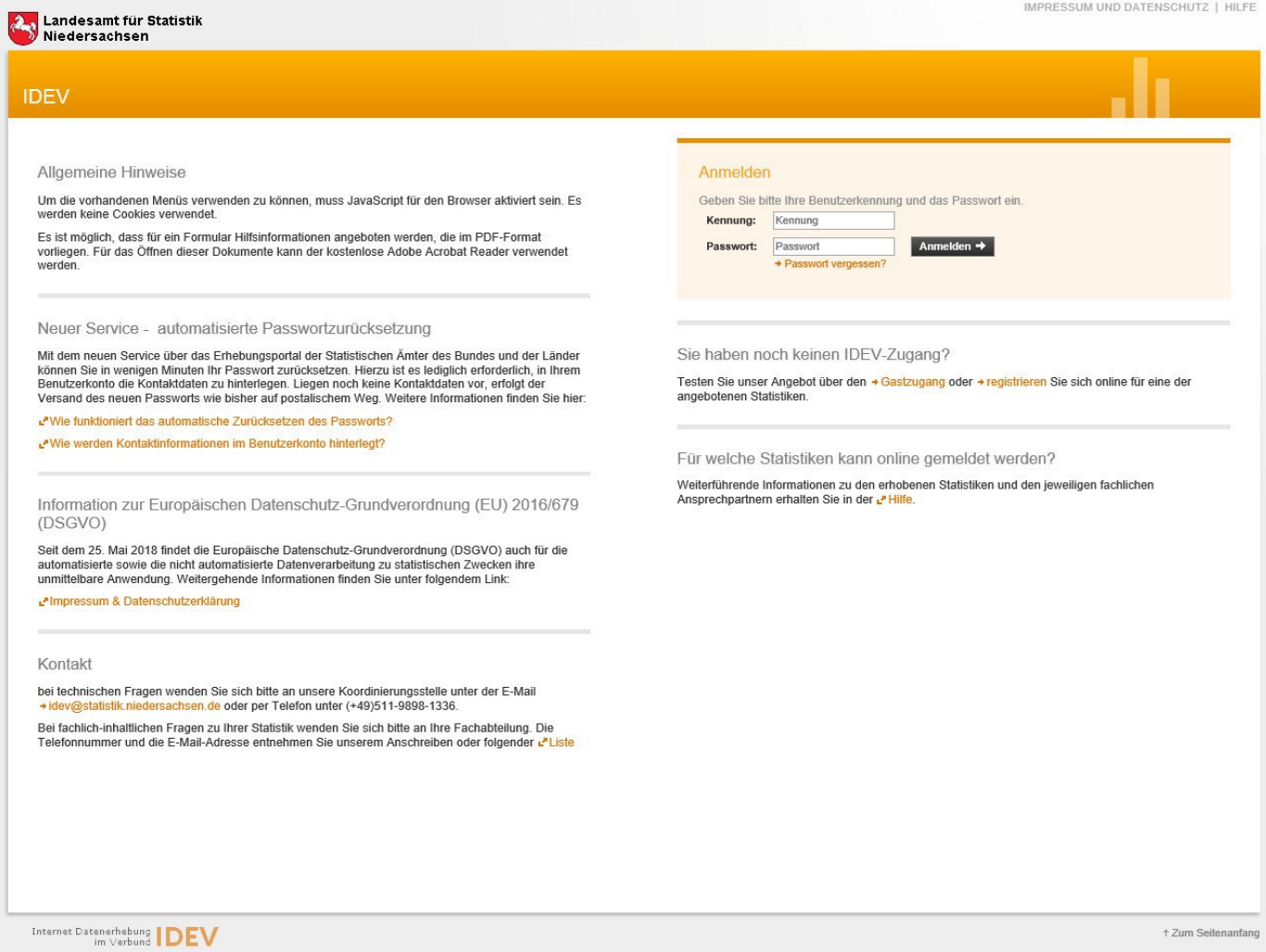

Wichtiger Hinweis: Sollten Sie Ihr Passwort verlegt oder vergessen haben, können Sie unter *Anmelden* den Punkt *Passwort vergessen? anklicken.* Sie werden dann auf das Erhebungsportal der statistischen Ämter des Bundes und der Länder weitergeleitet. Auf dieser Seite können Sie mithilfe des automatisierten Passwort-Rücksetzungsverfahrens ein neues Initialpasswort anfordern. Eine Anleitung für dieses Verfahren finden Sie ebenfalls auf der Homepage des LSN an gleicher Stelle wie diese Handreichung.

Nach Eingabe des Initialpasswortes werden Sie aufgefordert, Ihr Passwort zu ändern. Das geänderte Passwort ist nicht nur für die Grundbefragung, sondern auch für sämtliche Finanzstatistiken innerhalb des Dezernates 43 gültig. Deshalb ist es wichtig, Passwortänderungen immer auch intern an die zuständigen Kollegen weiterzugeben. Ein geändertes Passwort kann übrigens von uns nicht mehr eingesehen werden.

Sollte Ihnen der Log-In mit dem bisher verwendeten Passwort verwehrt werden, bitten wir Sie, zunächst in Ihrem Hause zu kommunizieren, ob von anderen Stellen das Passwort geändert wurde. Erst anschließend sollte ein neues Initialpasswort angefordert werden.

Nach der Eingabe von Kennung und Passwort ist die Erhebung *Grundbefragung der Kernhaushalte* auszuwählen. Sie gelangen danach zur Startseite der Erhebung:

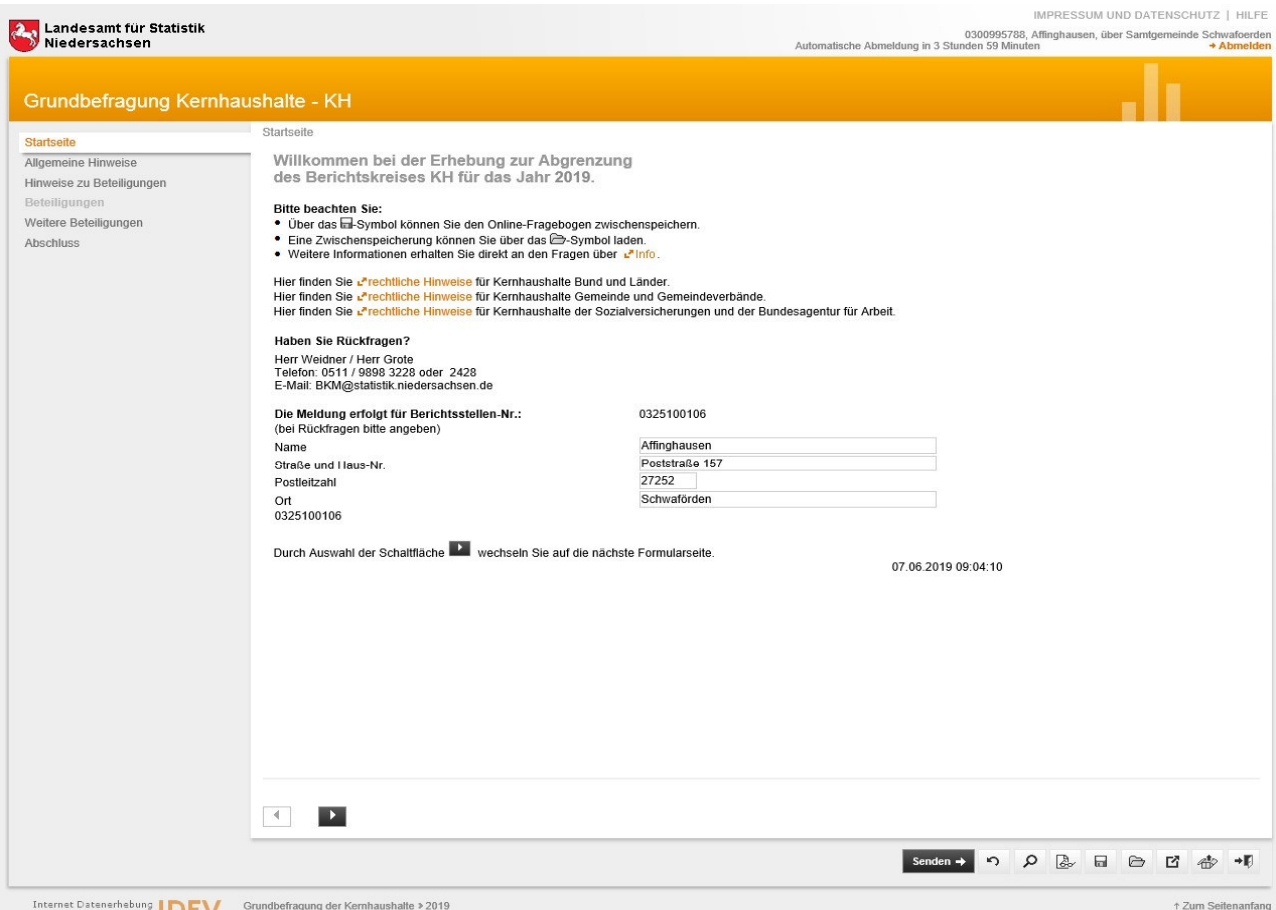

In der Rubrik *Allgemeine Hinweise* finden Sie Informationen zum Zweck und Inhalt der Erhebung. In der Rubrik *Hinweise zu Beteiligungen* finden Sie die Information, dass wir die bereits bekannten Beteiligungen in das elektronische Formular eingespielt haben. Sie müssen diese entweder als richtig kennzeichnen oder ggfs. korrigieren. Sollten Beteiligungen nicht aufgeführt sein, bitten wir die Angaben unter *Weitere Beteiligungen/Ergänzungen zu Beteiligungen* zu vervollständigen.

Weitere Informationen hierzu finden Sie in dem nachfolgenden Abschnitt.

### 3.) Dateneingabe:

In der Rubrik *Beteiligung, Träger- oder Mitgliedschaft* sind fortlaufend nummeriert alle Anteile angelistet, bei denen Ihre Institution Anteile am Kapital und/oder Stimmrecht hält:

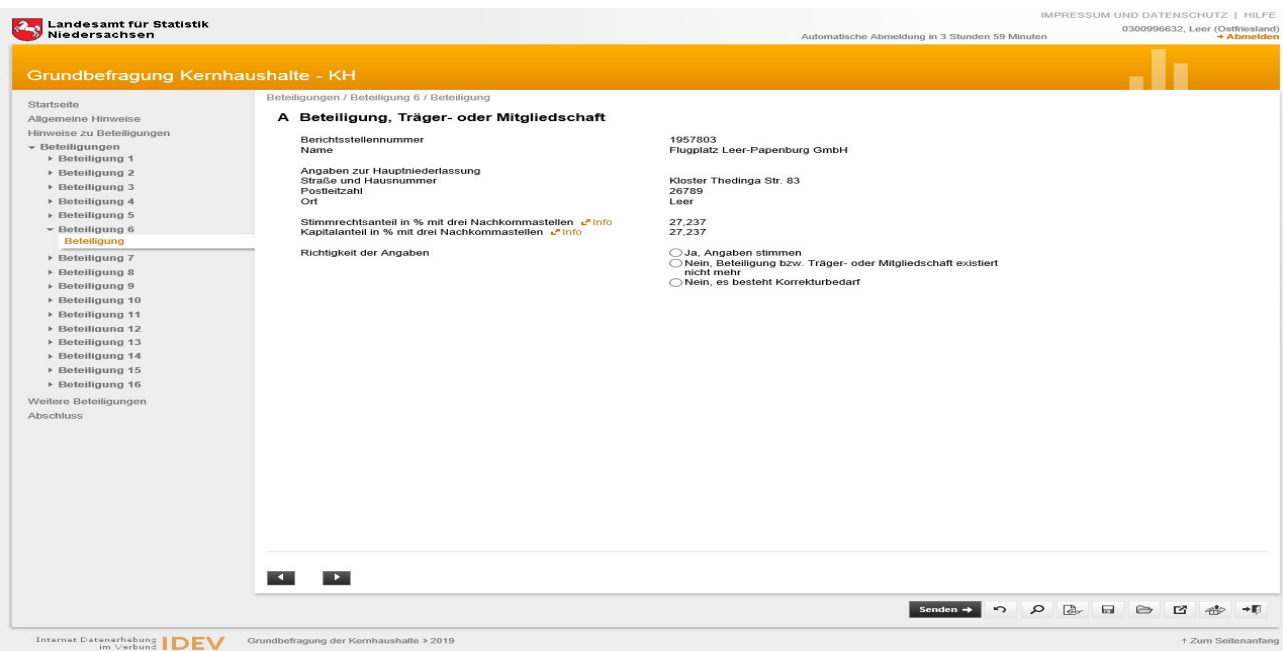

Wir bitten an dieser Stelle um Prüfung der einzelnen Beteiligungsverhältnisse und um die Bestätigung der Richtigkeit (*Ja, Angaben stimmen*) bzw. die Auswahl *Nein, Beteiligung existiert nicht mehr*. Bei der Auswahl *Nein, es besteht Korrekturbedarf* gelangen Sie in den Korrekturmodus, wo die einzelnen Angaben geändert werden können:

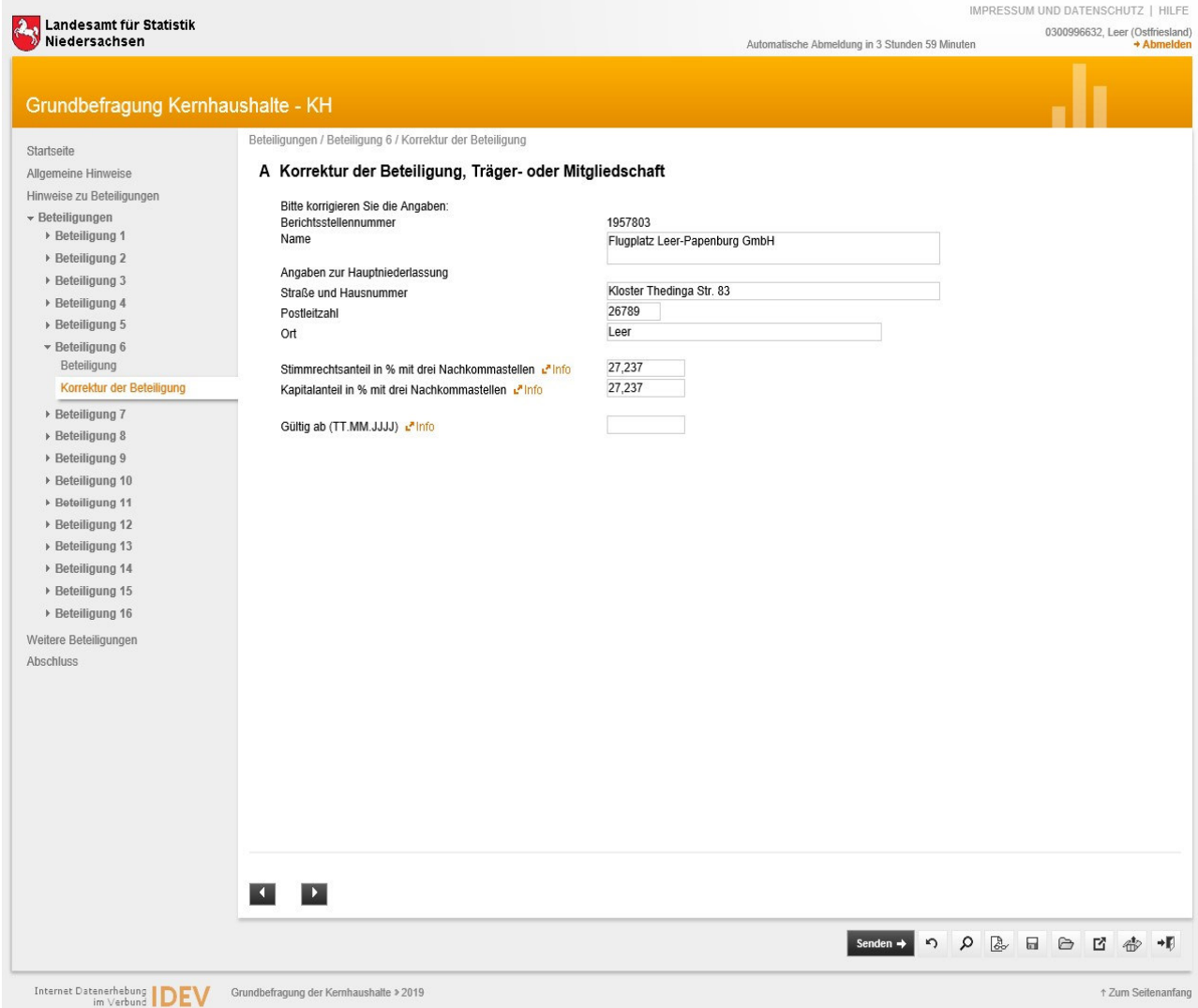

Bitte geben Sie hier in jedem Fall das *Gültig ab*–Datum an, seit wann die Änderung gültig ist, bzw. gültig sein wird.

Bitte prüfen Sie auch, ob alle Anteile aufgeführt sind. Ist dies der Fall, muss in der Rubrik *Weitere Beteiligungen* dieses noch mit *Ja* bestätigt werden. Sind weitere Anteile vorhanden können diese nach Anklicken von *Nein* getätigt werden.

Unter Rubrik *Ergänzungen zu Beteiligungen* können weitere Angaben durch Anklicken auf das rechte Symbolzeichen angelegt werden. Es öffnet sich eine Eingabemaske:

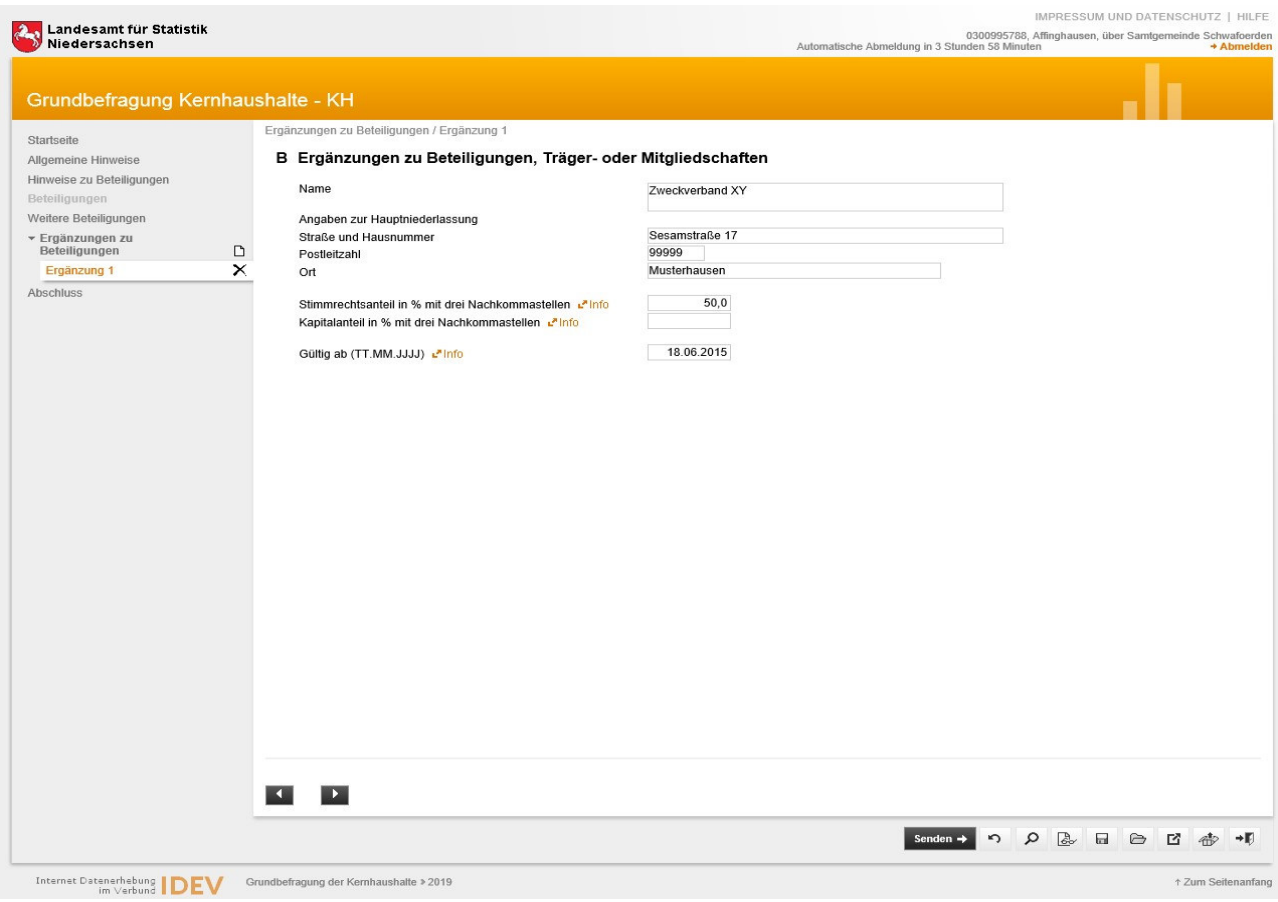

### 4.) Prüfen und Versenden:

Sind alle Angaben gemacht, können die Eingaben mit der Schaltfläche **P** auf Richtigkeit und Vollständigkeit geprüft werden. Sind noch Fehler vorhanden, erscheint im unteren Bereich des Fensters folgende Meldung:

Es sind Fehler vorhanden. Bitte überprüfen Sie Ihre Angaben.+ Fehler anzeigen

Es ist grundsätzlich zwischen Fehlern und Hinweisen zu unterscheiden Fehler sind offenbare Unrichtigkeiten oder Unvollständigkeiten, die vor Versand korrigiert werden müssen. Hinweise hingegen zeigen mögliche Fehler auf, die überprüft aber nicht zwangsweise korrigiert werden müssen.

Über *Fehler anzeigen* kommen Sie zur Liste der Fehler und Hinweise:

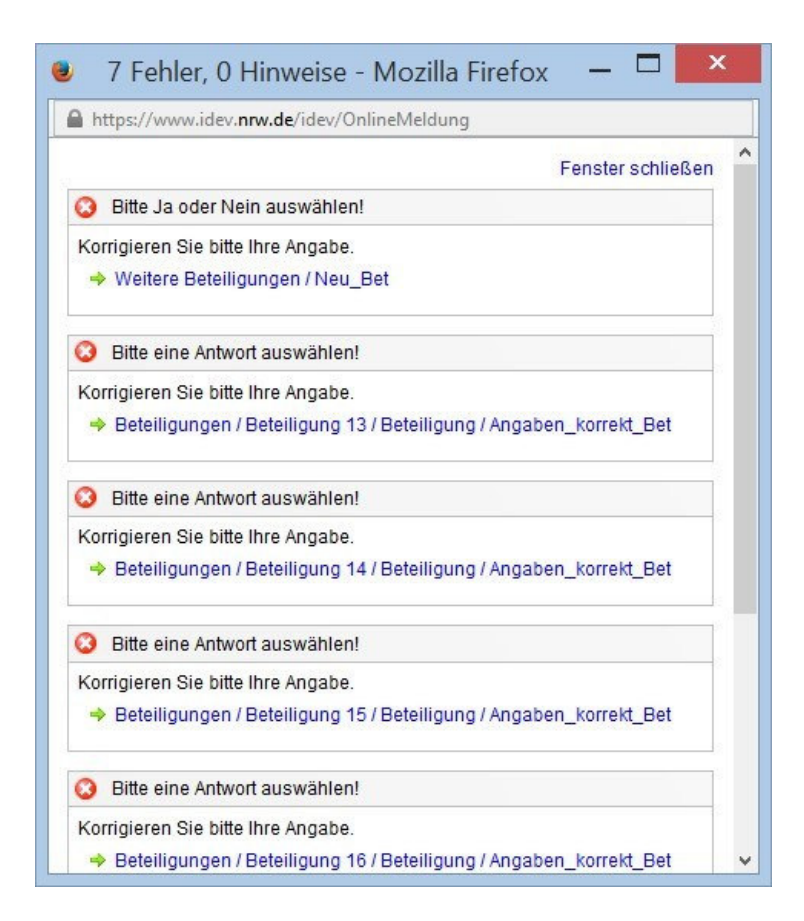

Diese Fehler werden im Klartext beschrieben. Über die blau hinterlegten Links können Sie direkt auf die betreffenden Felder gelangen und die Korrektur vornehmen. Ist alles korrigiert, erscheint nach einem Prüflauf oben links im Fenster folgende Meldung:

S wurden keine Fehler oder Hinweise festgestellt.

Durch die senden → Schaltfläche werden die Daten an uns übermittelt. Sie erhalten eine elektronische Quittung, die Sie für Ihre Unterlagen ausdrucken oder elektronisch archivieren können.